# 金門縣消防局

# 知識管理系統差勤功能 使用者操作手冊

中華民國一O三年十二月

目 錄

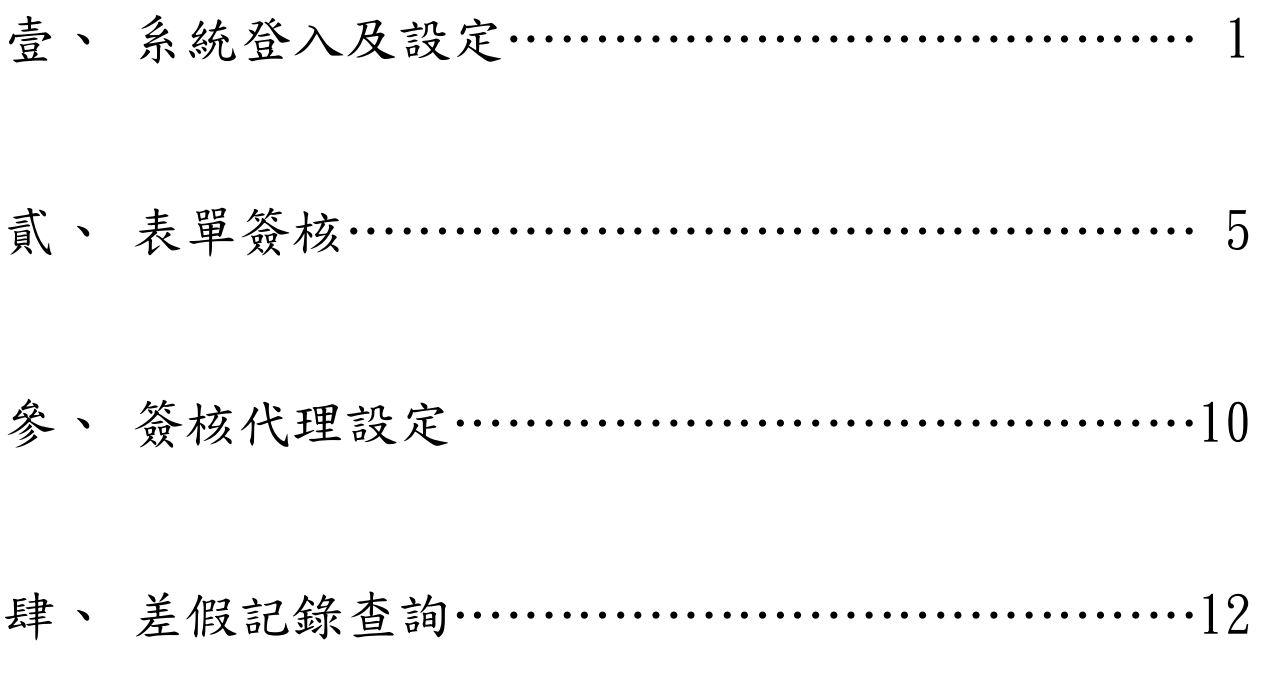

# 壹、 系統登入及設定

請使用 Internet Explorer 瀏覽器輸入系統網址

https://eip.kinmen.gov.tw/SSOSystem/Login.aspx,或搜尋"金門縣政府員 工資訊網"。進入登入書面後,輸入您的帳號、密碼及驗證碼。

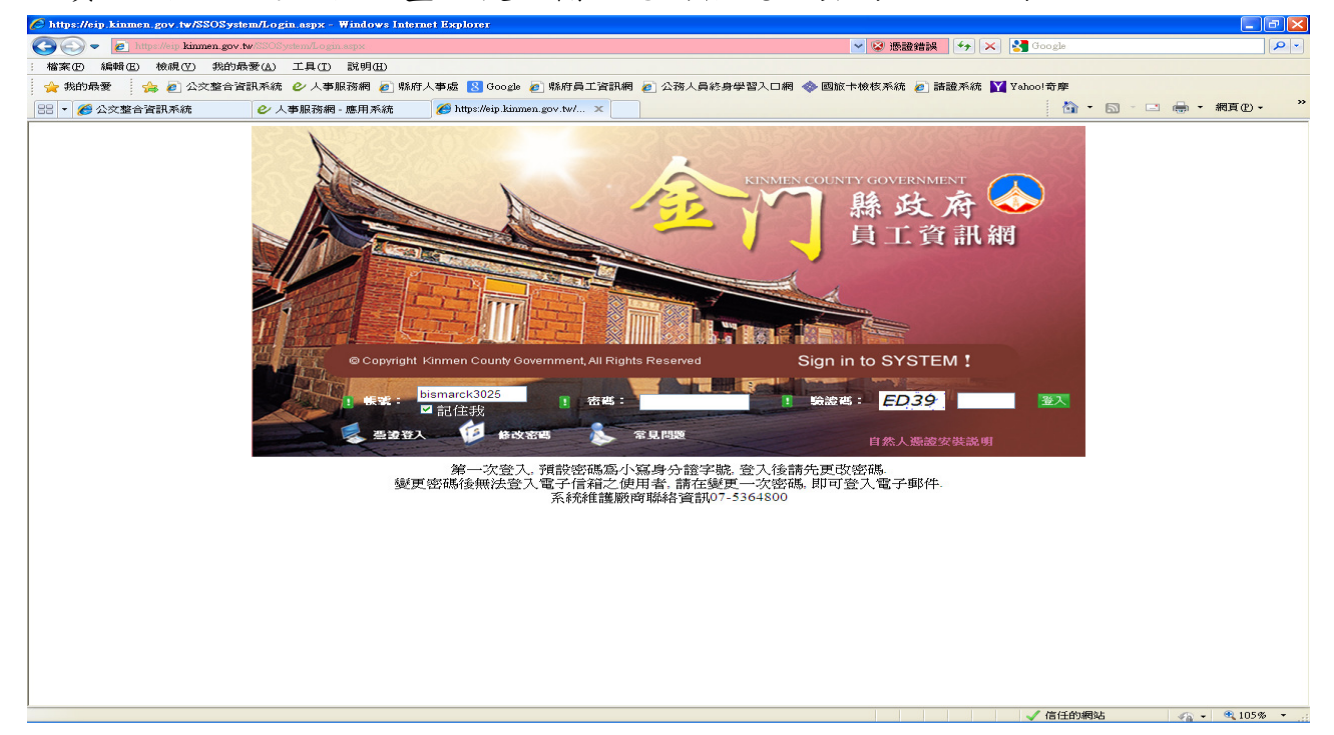

登入後請點選"金門縣政府知識管理系統(差勤系統由此進)"。

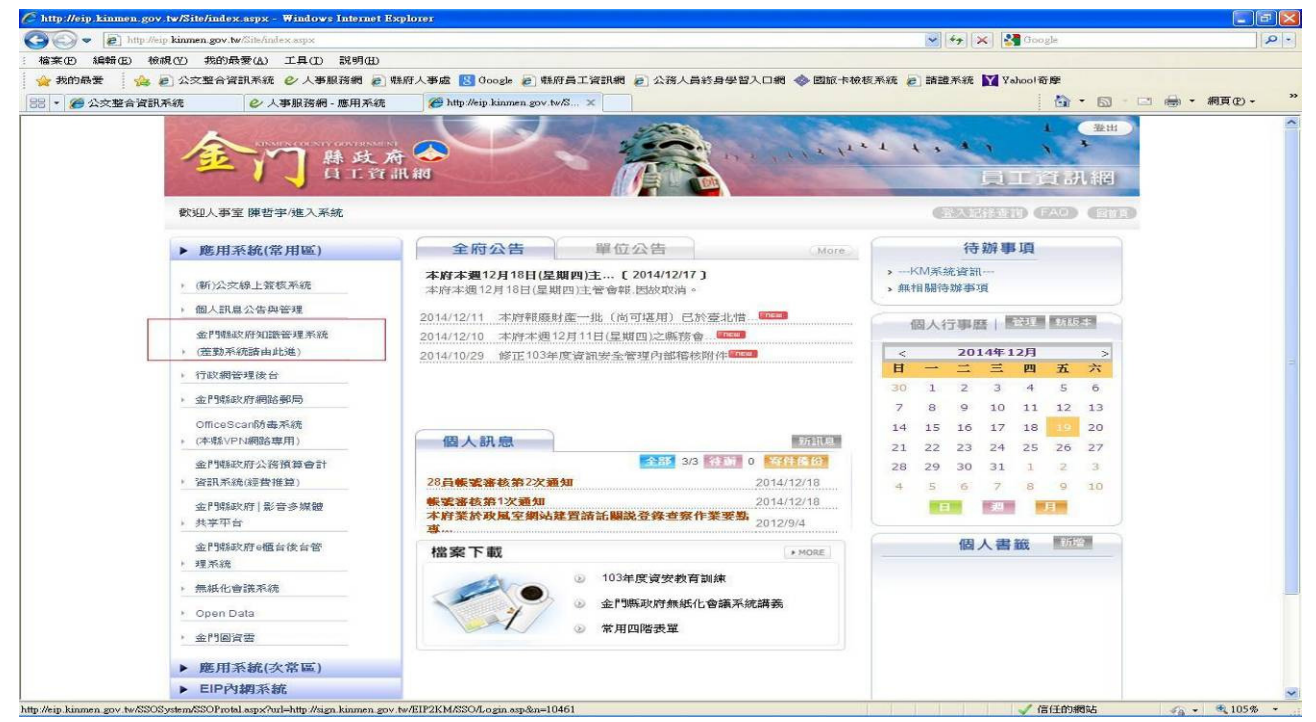

## 查看人事基本資料

開始使用系統之前,請您先行確認您個人的人事基本資料是否正確。 一般同仁只能看到自己的人事資料,只有人事單位管理人員可以變更您 的人事基本資料,如果資料不正確,請洽人事單位管理人員進行修正。

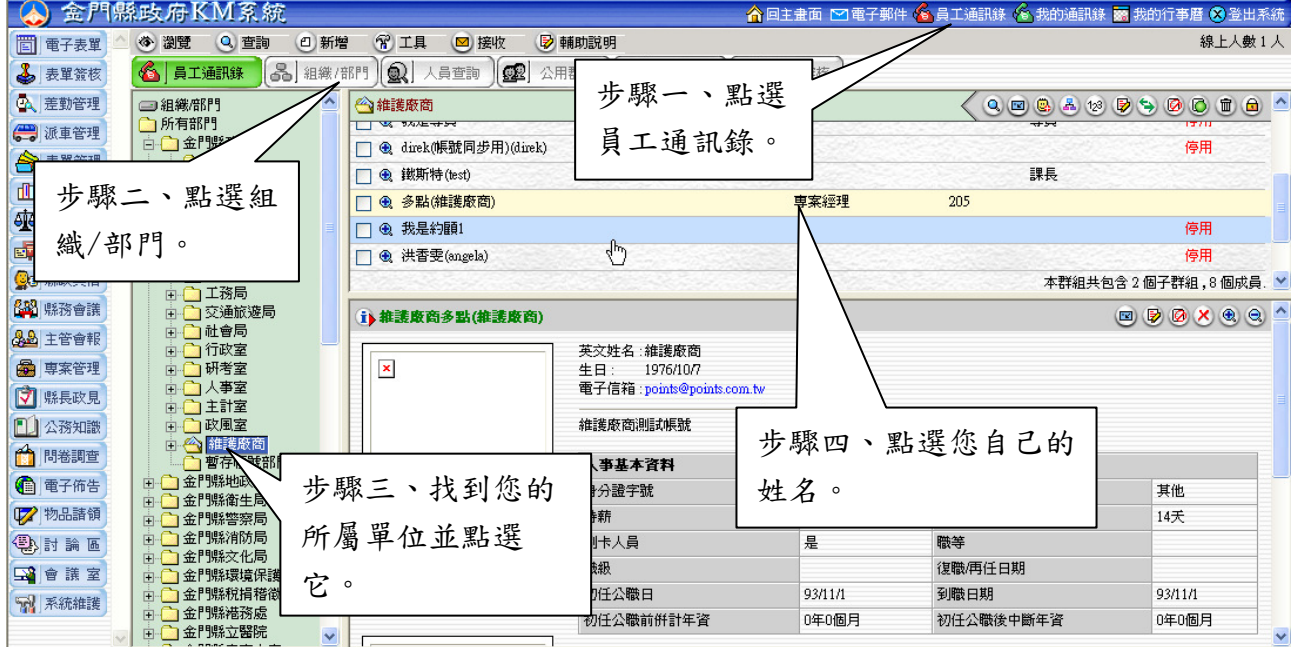

### 設定職務代理人

進行差假申請時,必須先指定職務代理人,並須經由職務代理人同意代 理您的工作後才能請假。本功能可預先設定職務代理人員,所設定的人員系 統將會自動帶出在您的差假申請單中。

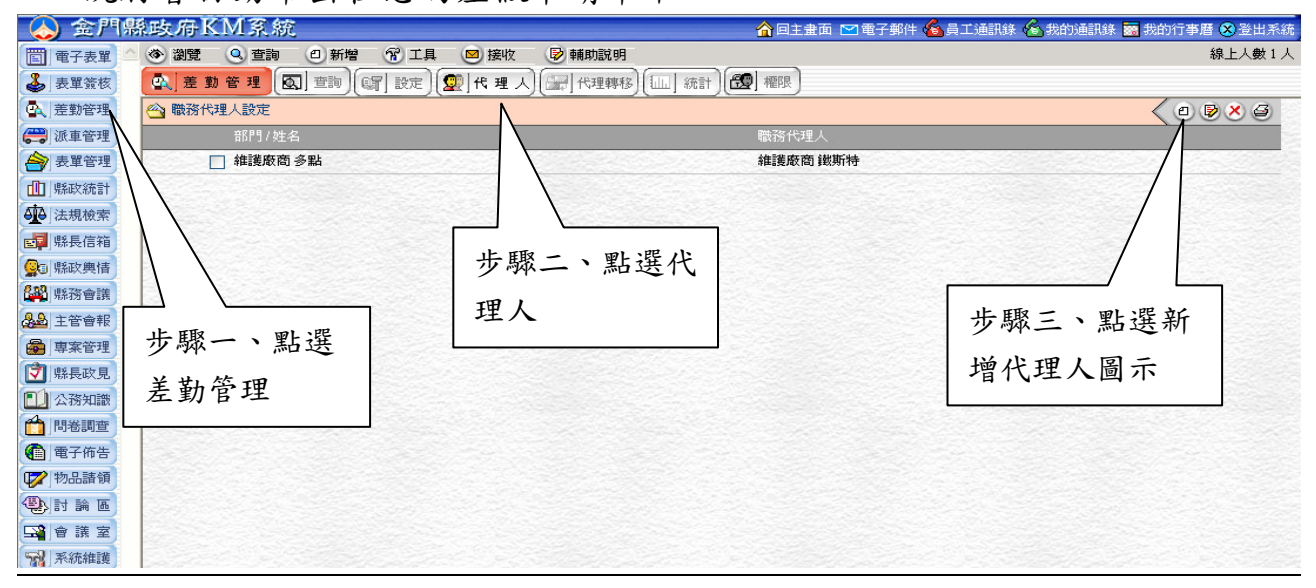

4

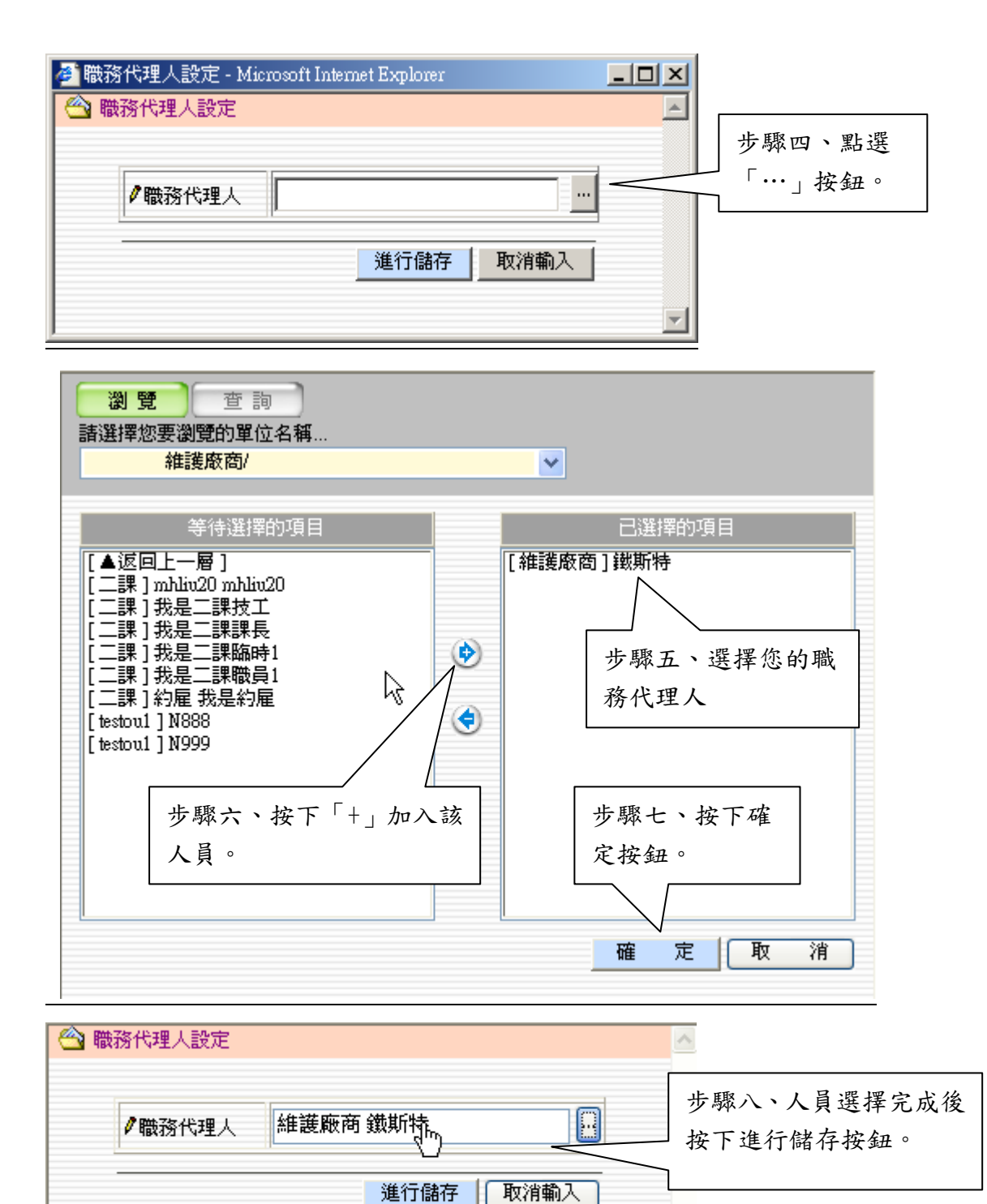

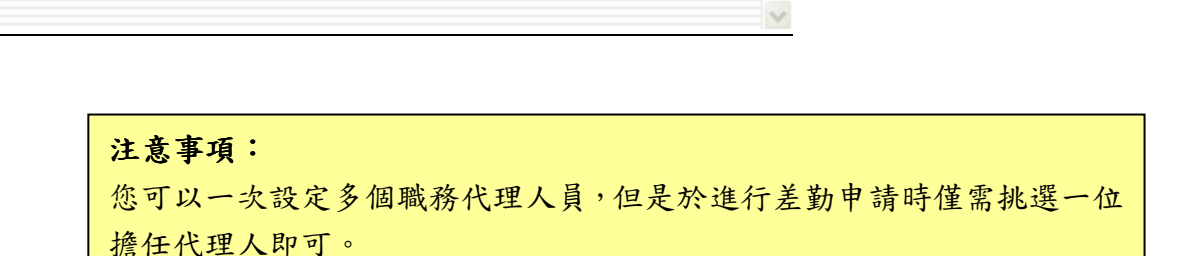

# 貳、 表單簽核

- 本局簽核流程
	- - 非主管人員請一日以下各類假別:
		- 請假人→職務代理人→單位直屬主管人員決行→人事管理人員。
	- - 非主管人員請超過一日各類假別及不分日數之公假(差):
		- 請假人→職務代理人→單位直屬主管→人事主管→局長(所有公假、公差) 或副局長(非主管人員各類假別)決行→人事管理人員。
	- - 主管人員(含秘書、副局長)請假(不分假別天數):
		- 請假主管→職務代理人→人事主管→副局長(副局長本人請假免)→局長 →人事管理人員

### 簽核操作方式

請假單中包含所有差假申請,請依請假規定進行申請。

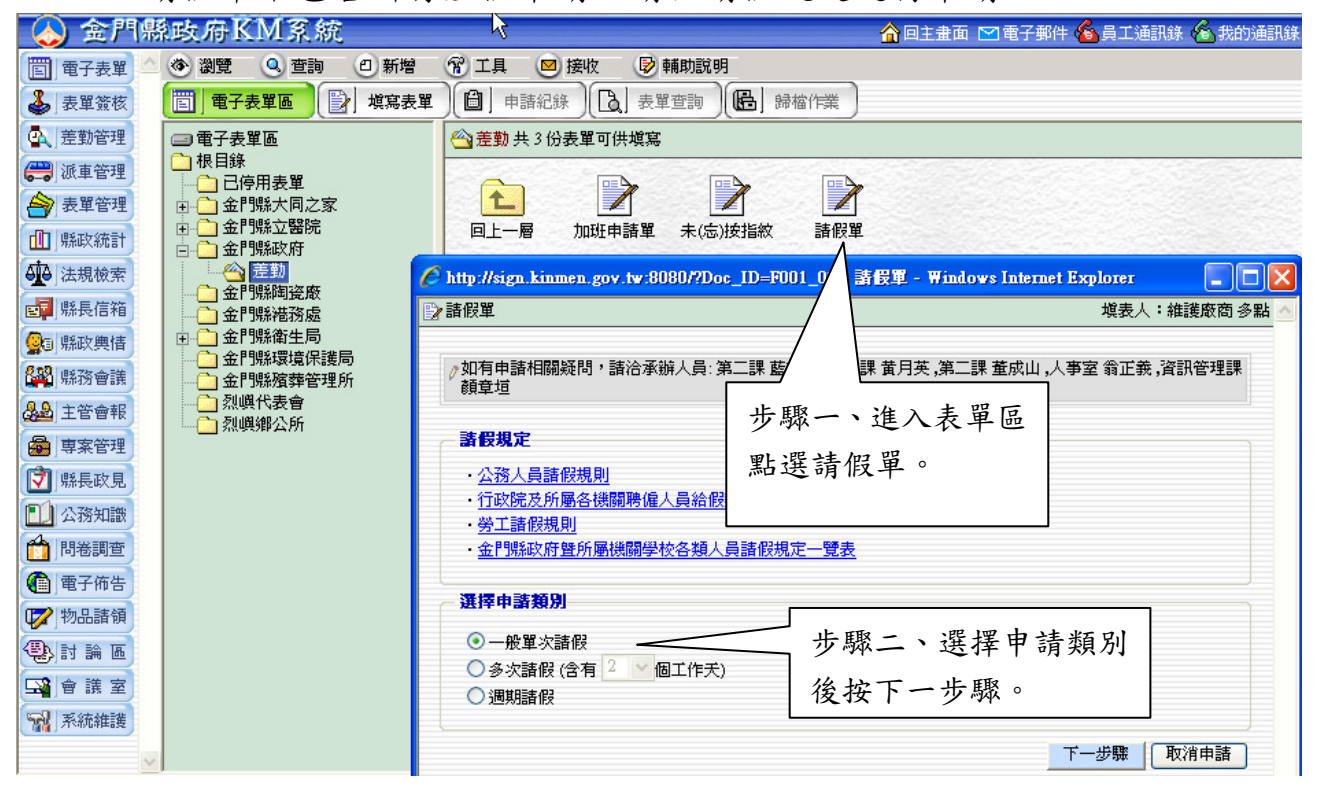

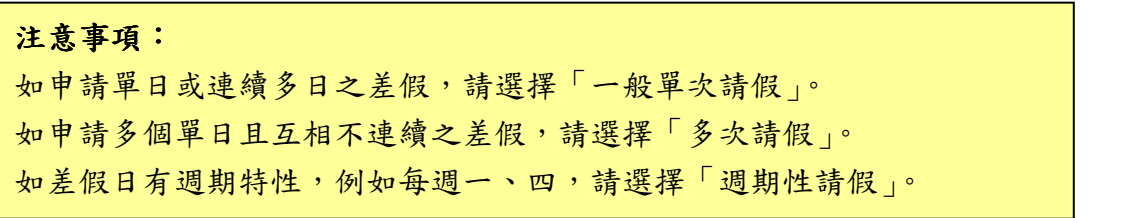

6

請假單中包含各項假別,不同的假別會有不同申請畫面,同仁需依規定

進行申請:

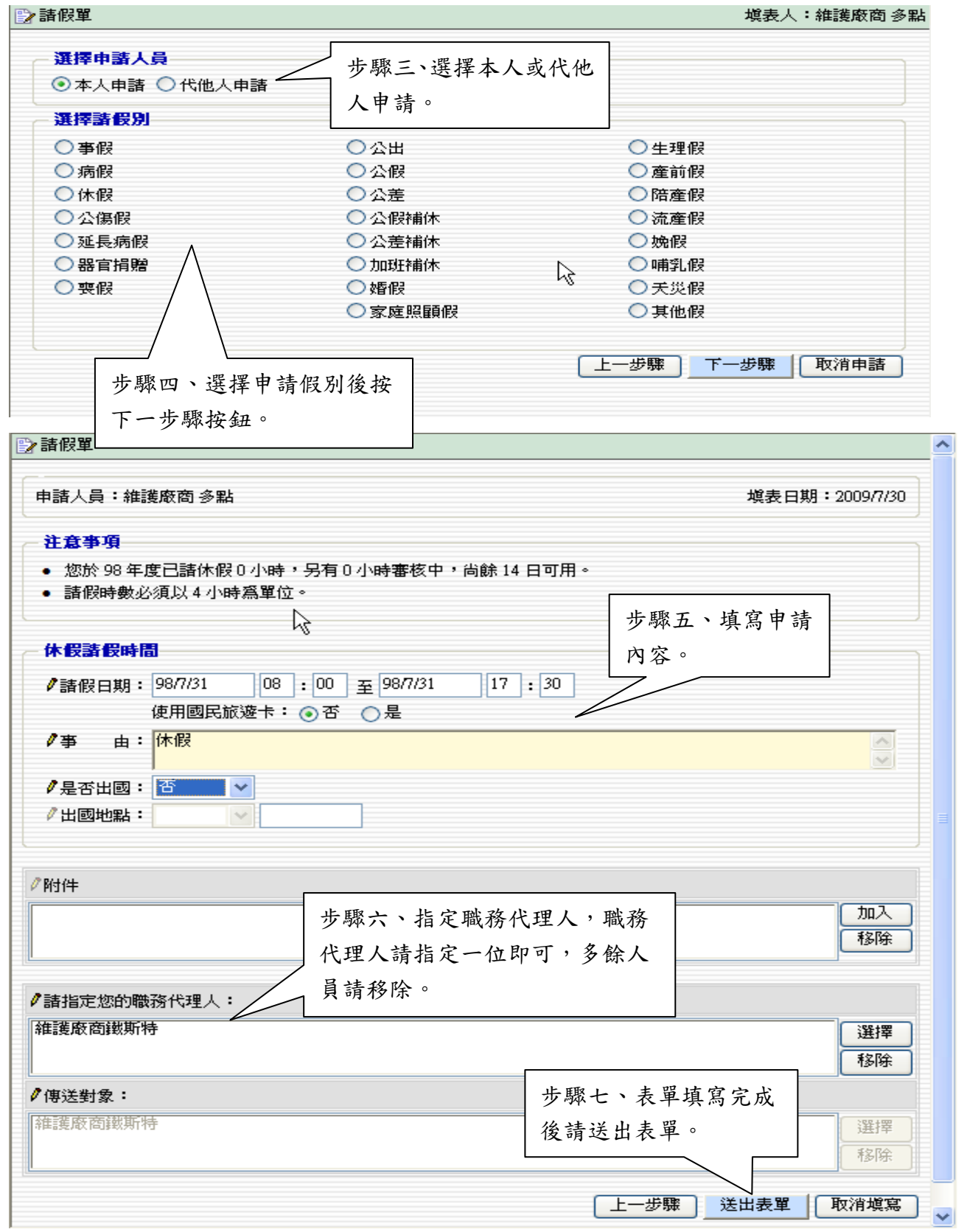

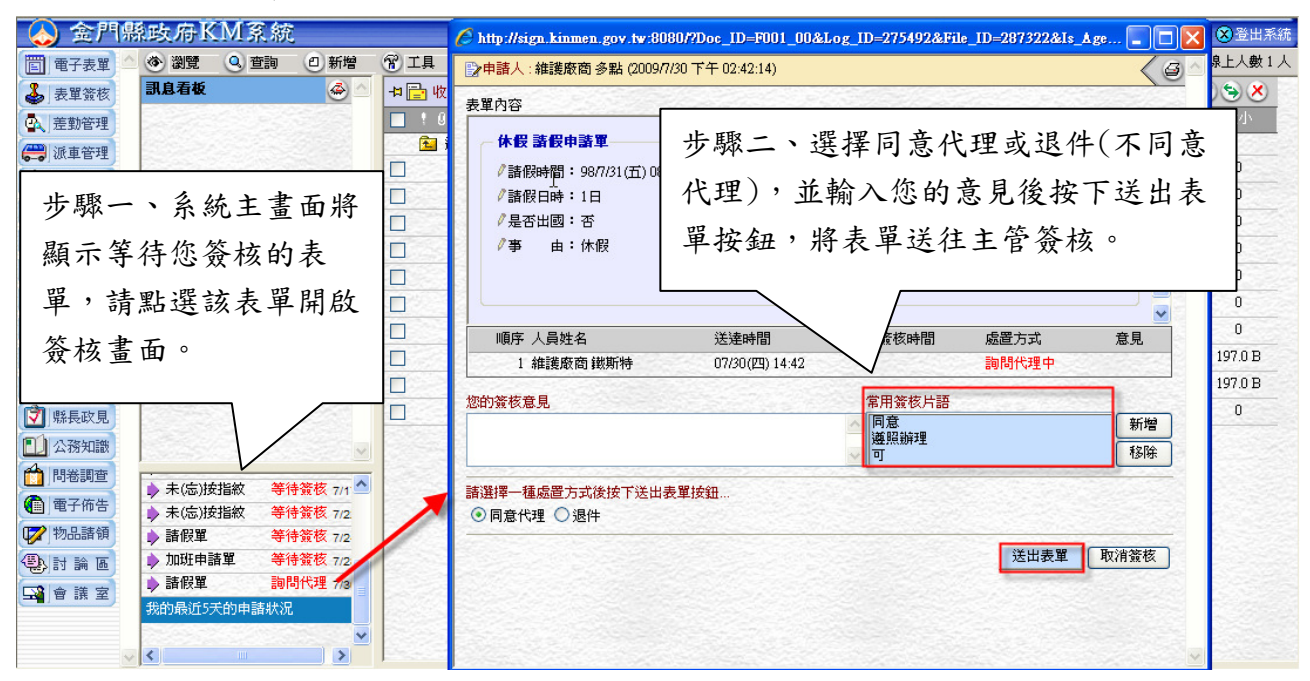

各項表單送出後,職務代理人簽核畫面如下:

## 主管簽核畫面如下:

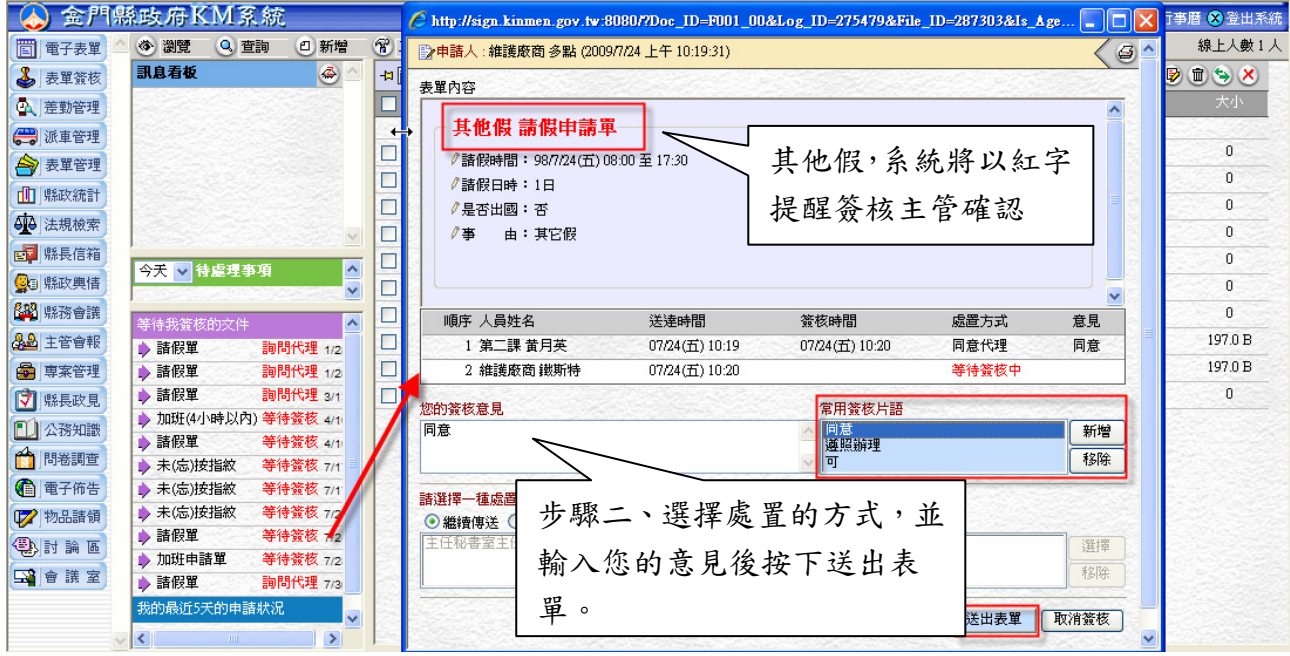

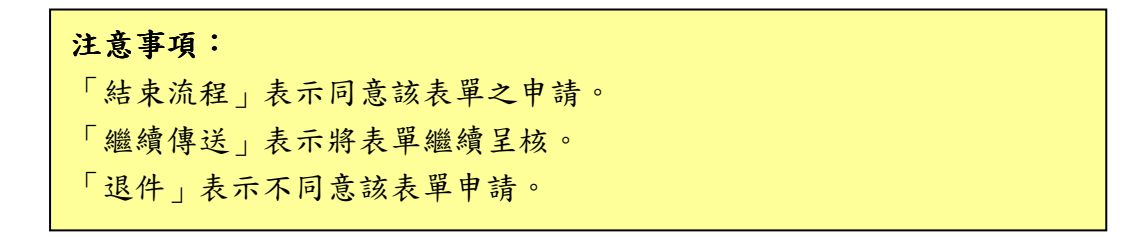

- 公假、公差與加班補休 、公差與加班補休
	- 公假、公差:除本人請假外,請各業管科、室承辦人以「代他人申 請」方式填寫表單,夾入來文、簽呈等附件,並通知職務代理人確 認代理後送核。
	- 加班補休:
		- 請於假別點選「其他假」,並註明補休事由及時數。
		- ◆ 外勤非主管人員若未請超過1日,則授權分隊主管核定時數是否 正確。
		- 內勤人員補假請附上加班單、簽到(退)表、輪值表等佐證文件 掃描檔後再行陳核。

## 差假撤銷

**A-FREADAIR AT IZA** 

差假申請送出後,於未經主管核可前可自行撤銷。

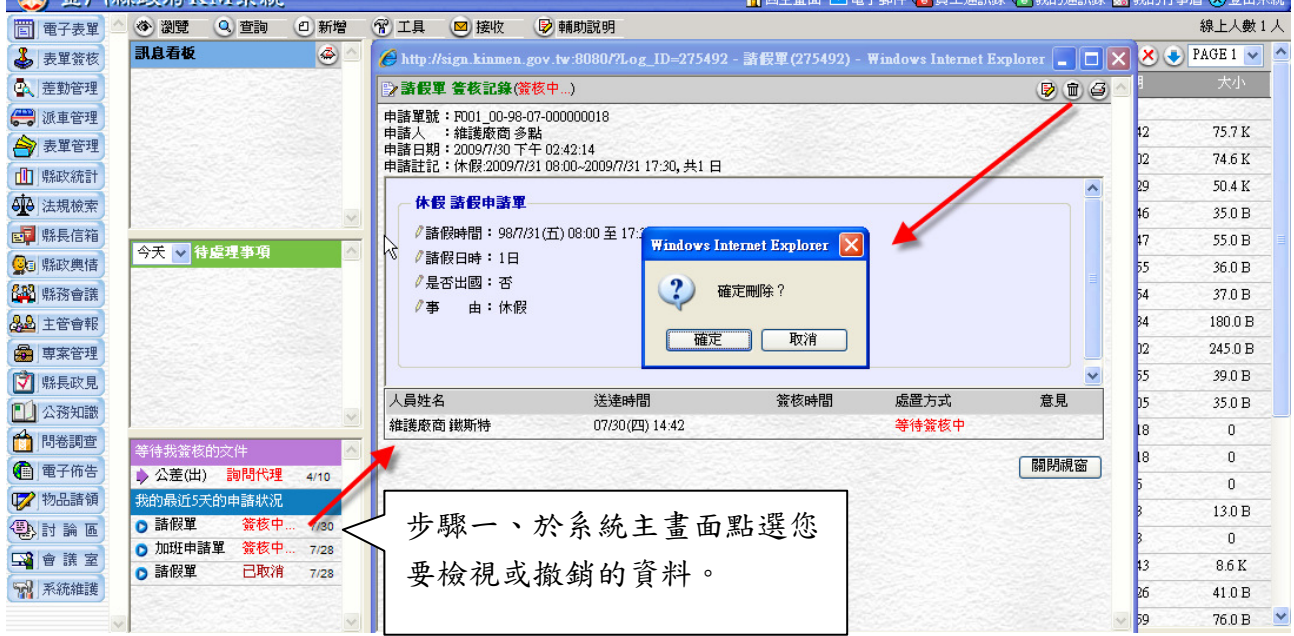

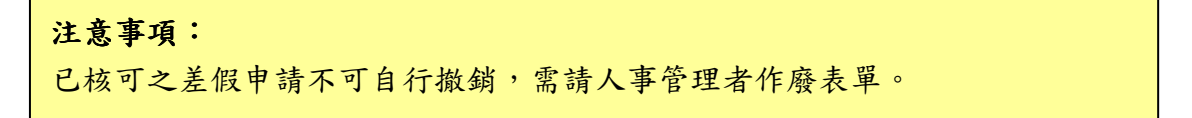

# 參、 簽核代理設定

如果您具有主管身份需簽核表單,於請假、出差或長期無法接觸電腦批核表單 時,務必先設定您的簽核代理人,以免表單積壓無人審核。

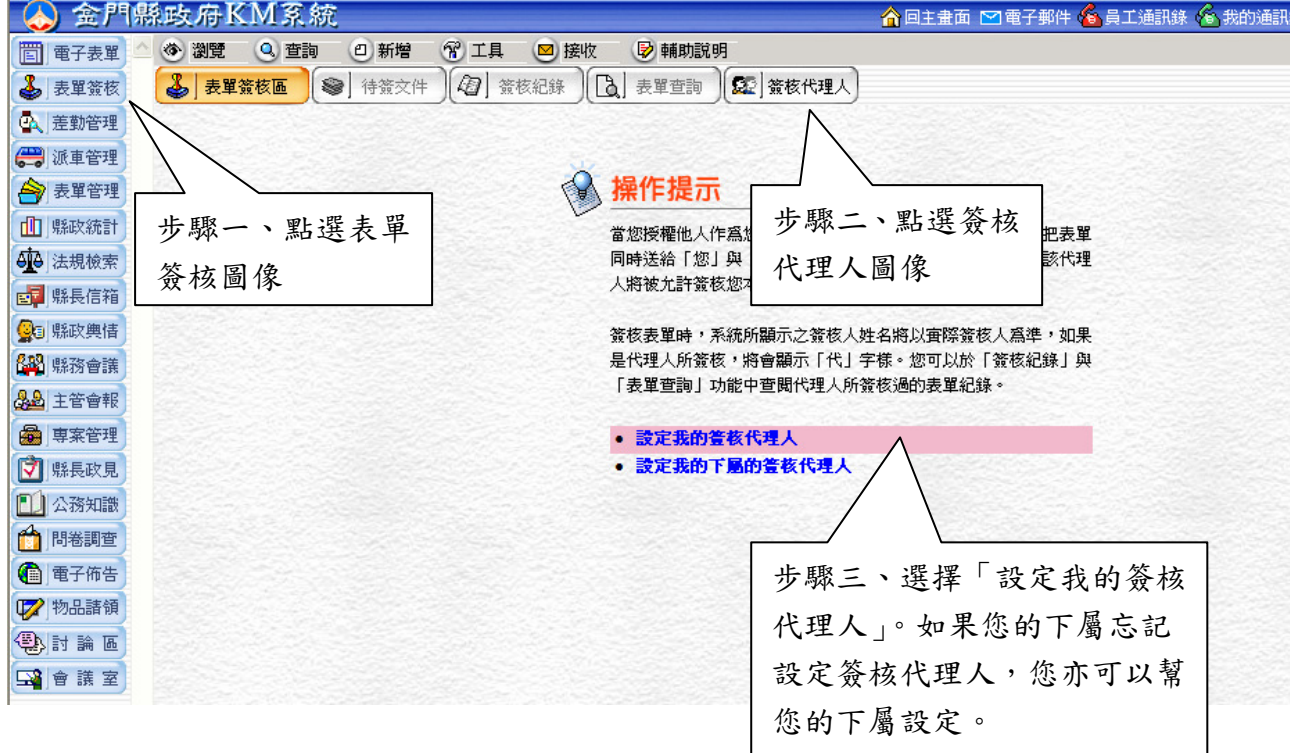

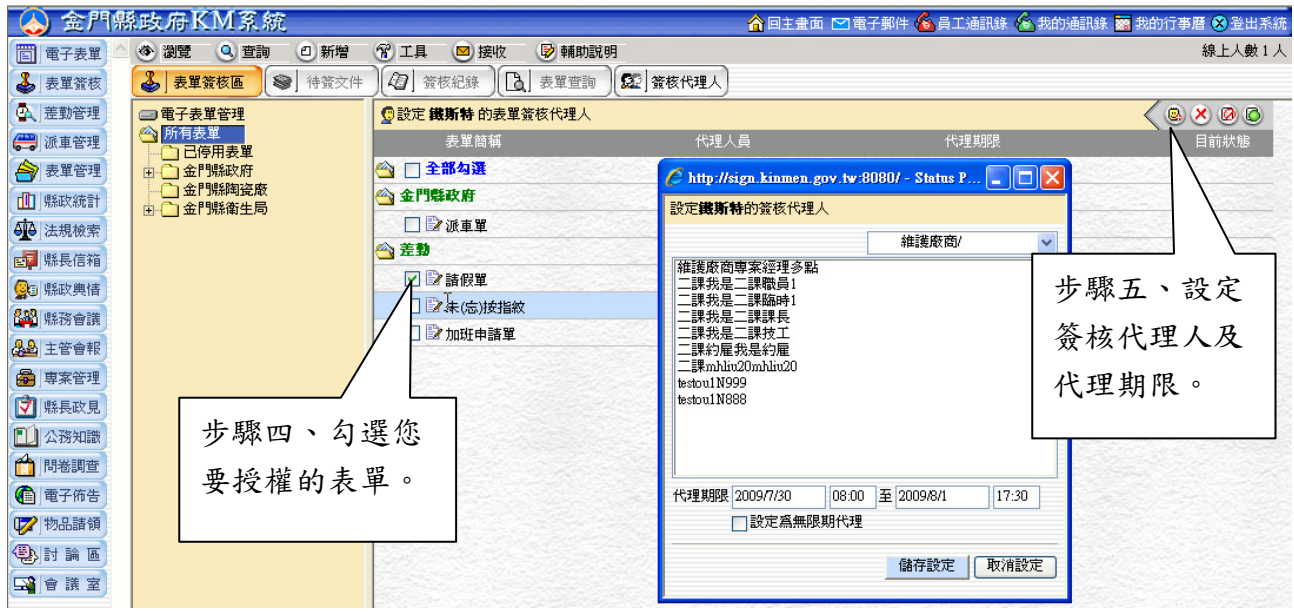

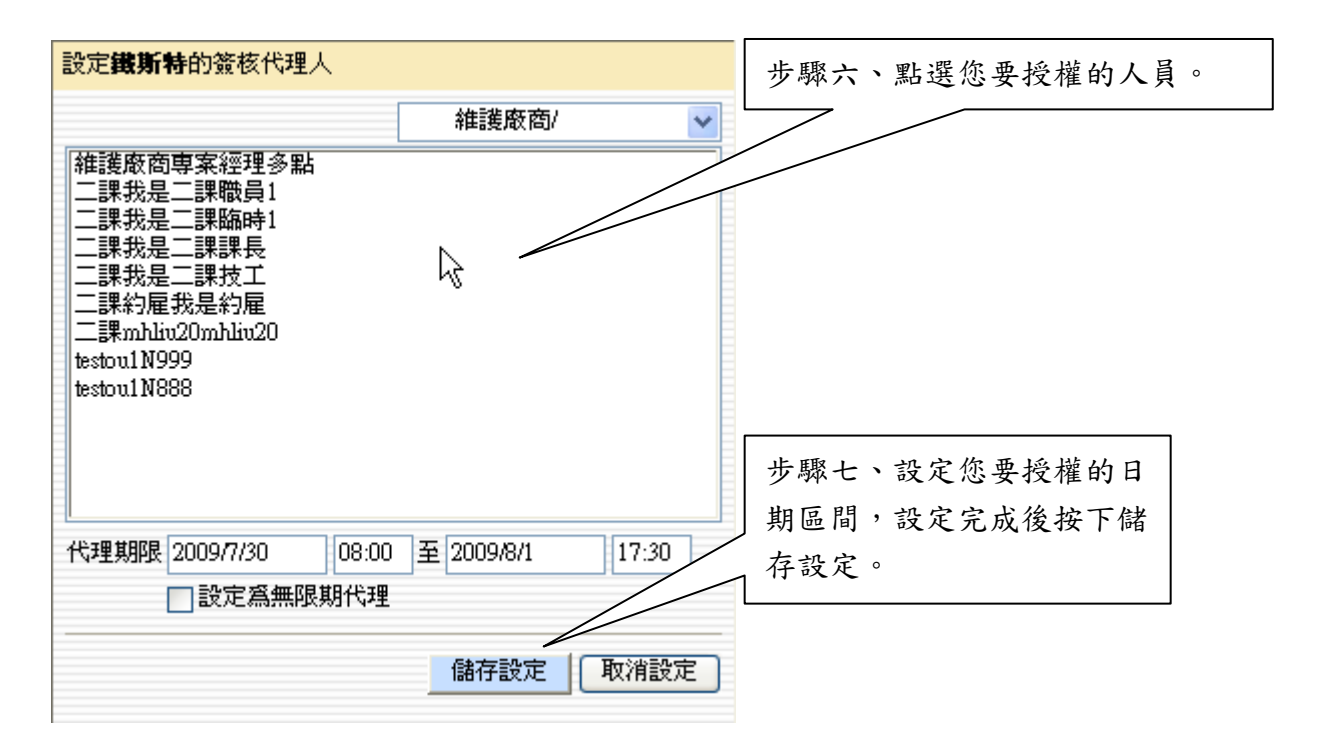

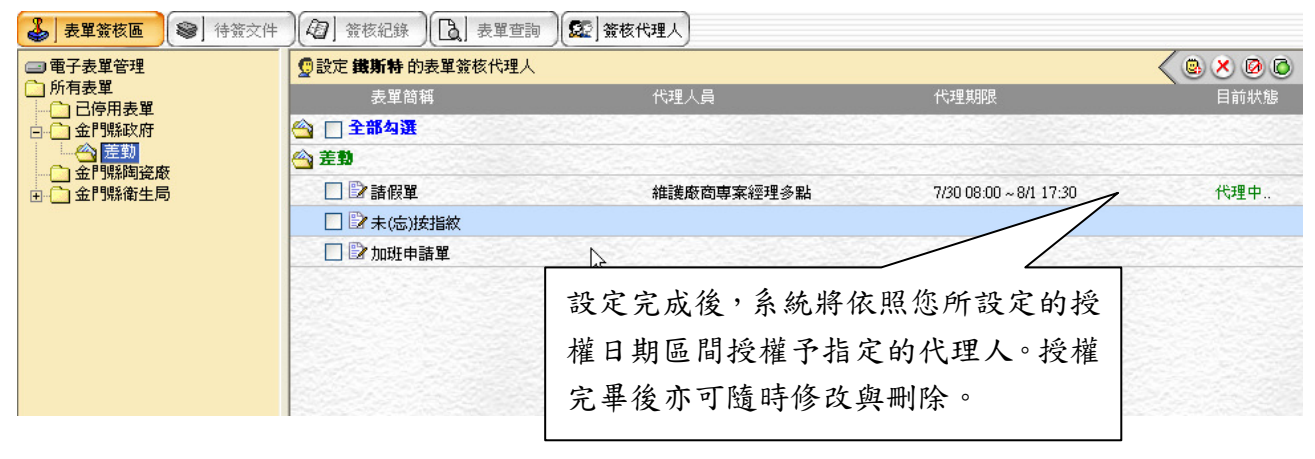

### 注意事項:

- 1. 設定後,原簽核人與被授權之簽核代理人皆可簽核表單。
- 2. 被授權之代理人簽核表單時將於簽核人名旁中增加[代]字樣,以便區別。
- 3. 授權時間截止時系統將自動回收權限,不需額外設定。

# 肆、 差假記錄查詢

已申請過的請假記錄,可由差勤管理→查詢一請假紀錄中查詢請假資料。

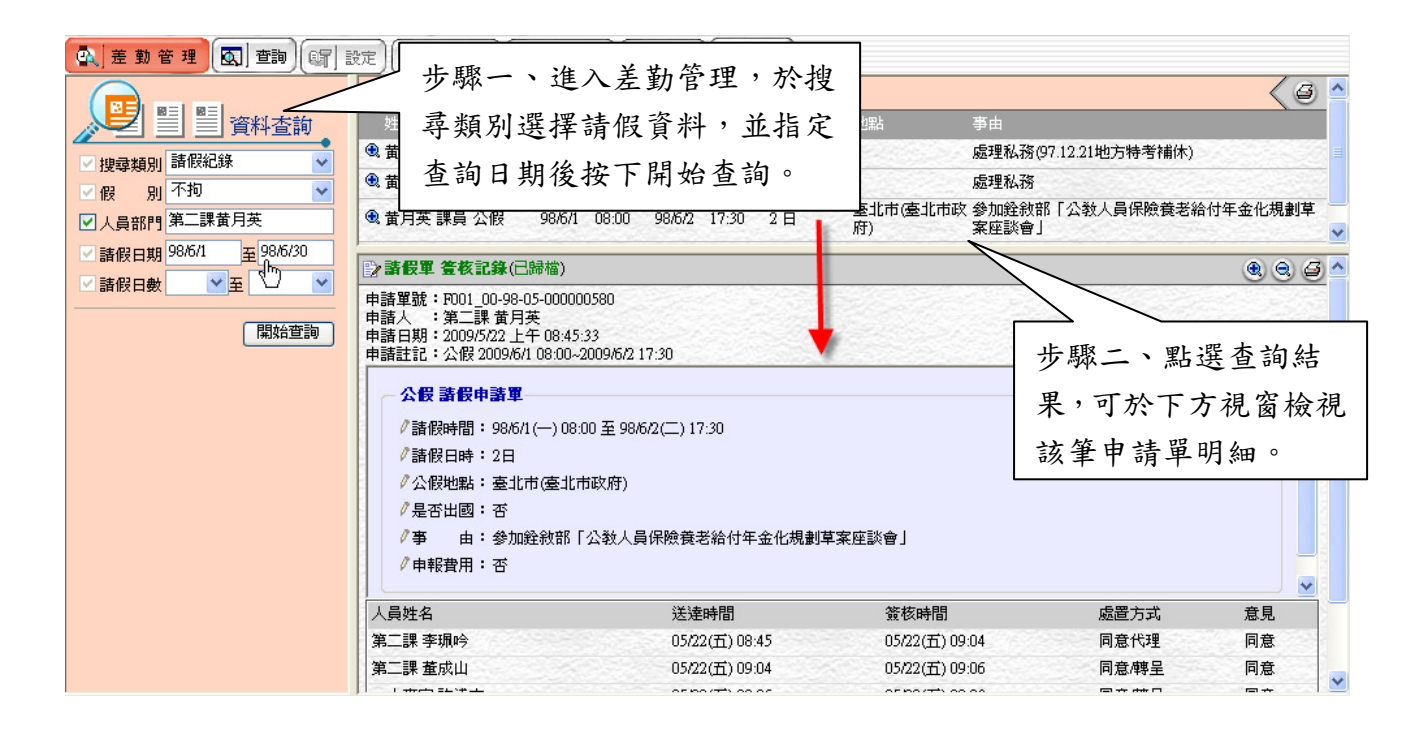

#### 注意事項:

- 1. 人事單位管理人員可以查詢所有人員的請假紀錄,主管可以查詢下屬的請 假紀錄,一般使用者只能查詢自己的請假紀錄。
- 2. 查詢結果僅顯示簽核中與已核可之申請紀錄,已撤銷紀錄不列入查詢範圍。